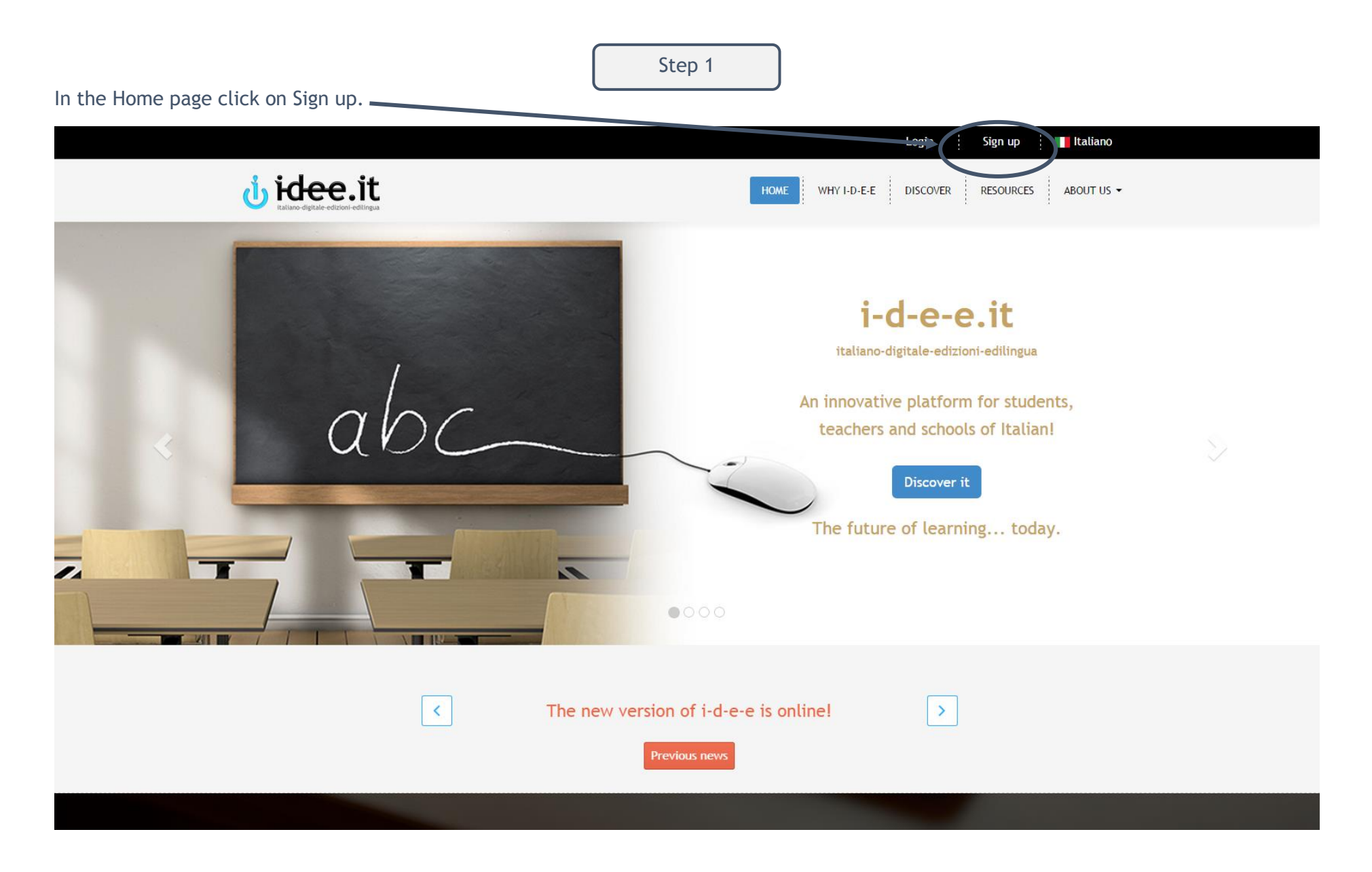

Click on Student. In the new window insert the access code you find inside your Edilingua book and click on GO!

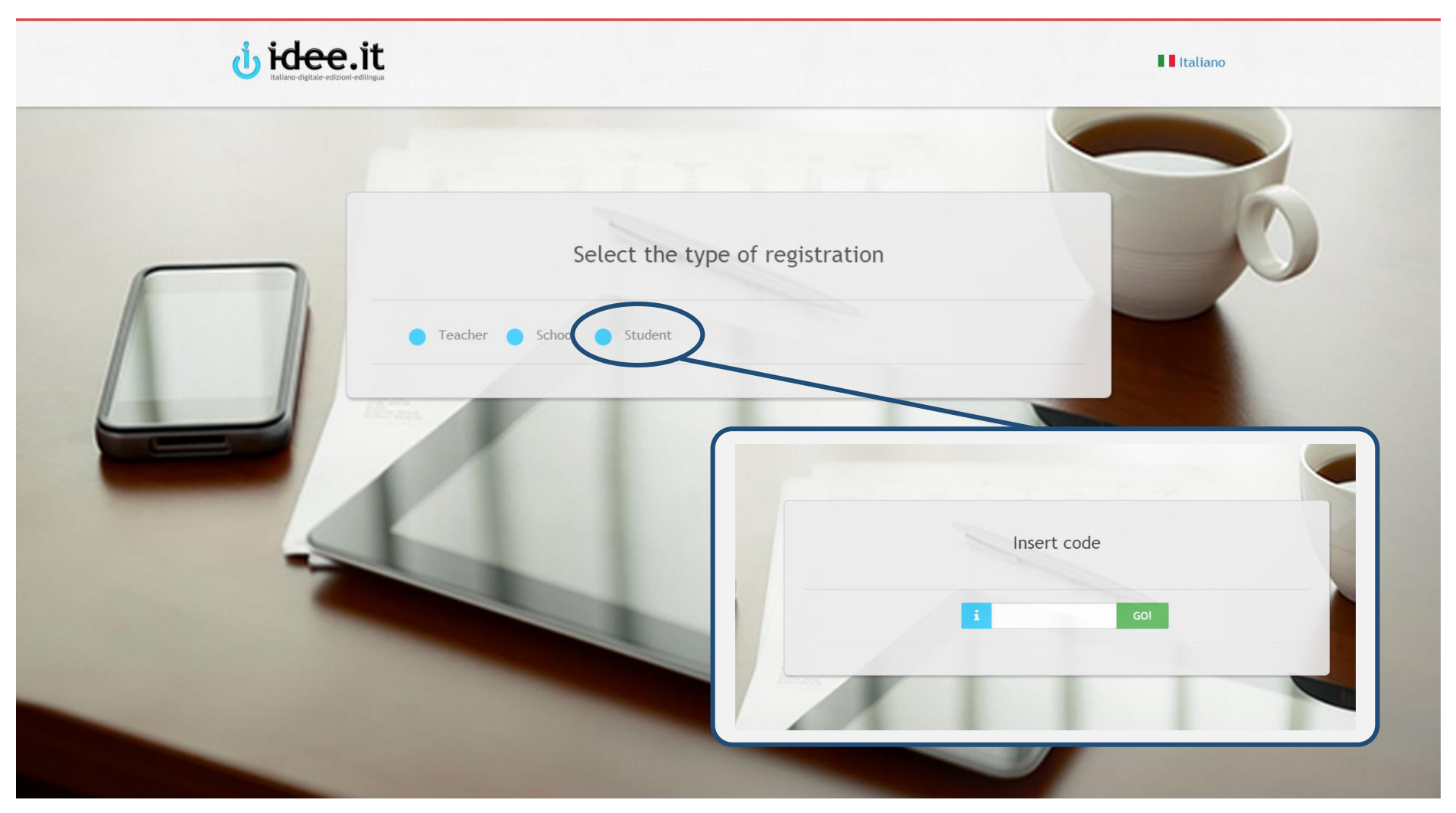

You can find the access code either inside your book or you can purchase one on www.edilingua.it.

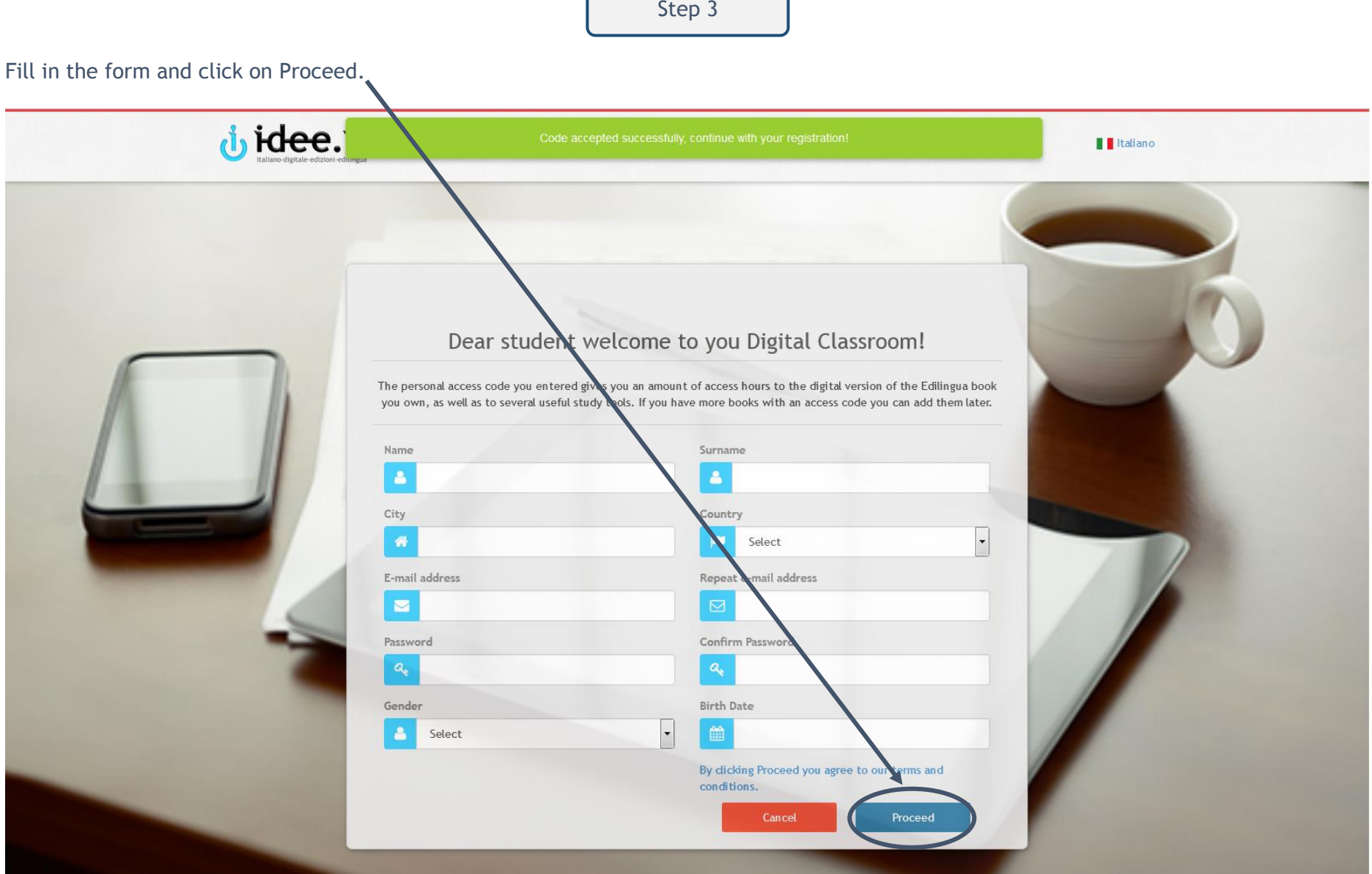

The system will automatically send an e-mail with an activation link.

Click on the link you received by e-mail to activate your account. (Attention: check your spam e-mail box as well!).

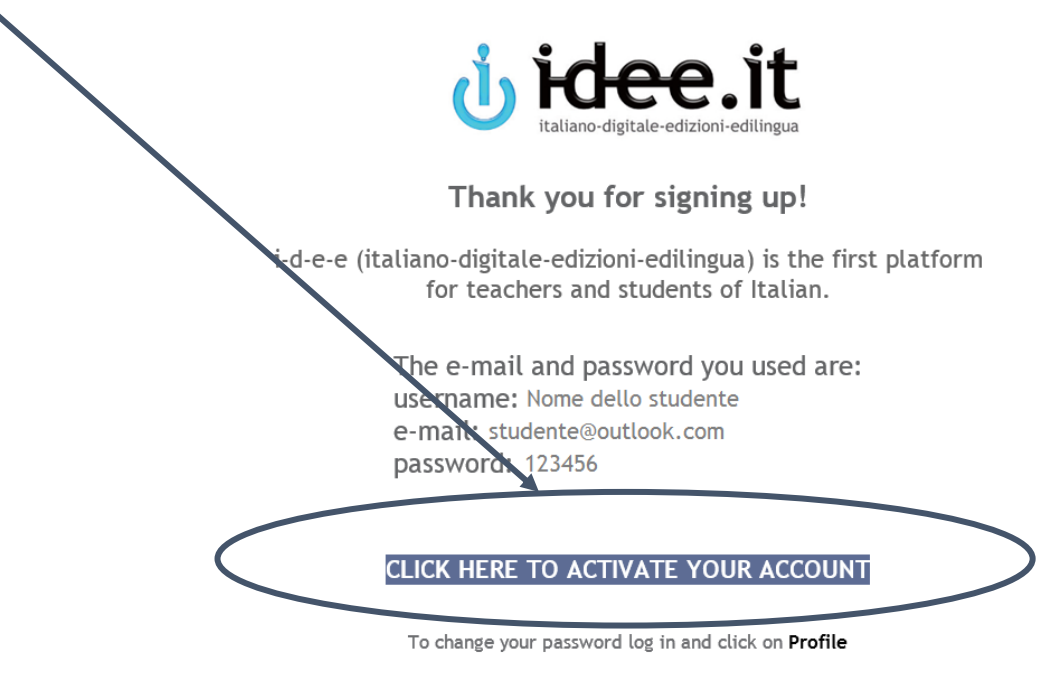

If you have a new code, you don't have to make a new registration. Log in and click on Resources > New code.

For any doubt, we invite you to consult Discover i-d-e-e on the home page of the platform, where you can find FAQs and tutorials, or to contact us at *info@i-d-e-e.it* 

## **Buon lavoro!**

La redazione di i-d-e-e

Once you've activated your account, login with your e-mail and password.

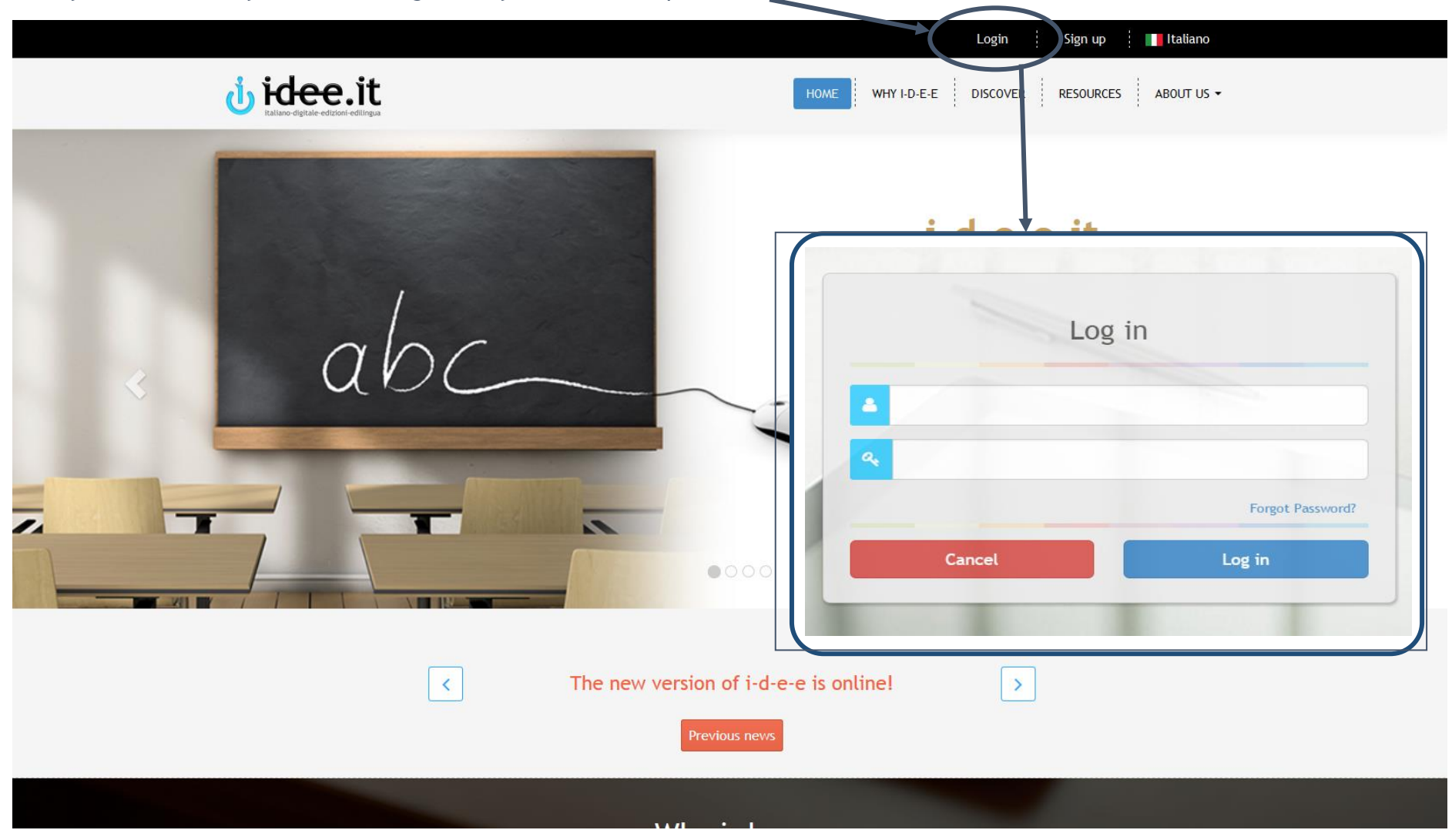

## Welcome to your dashboard!

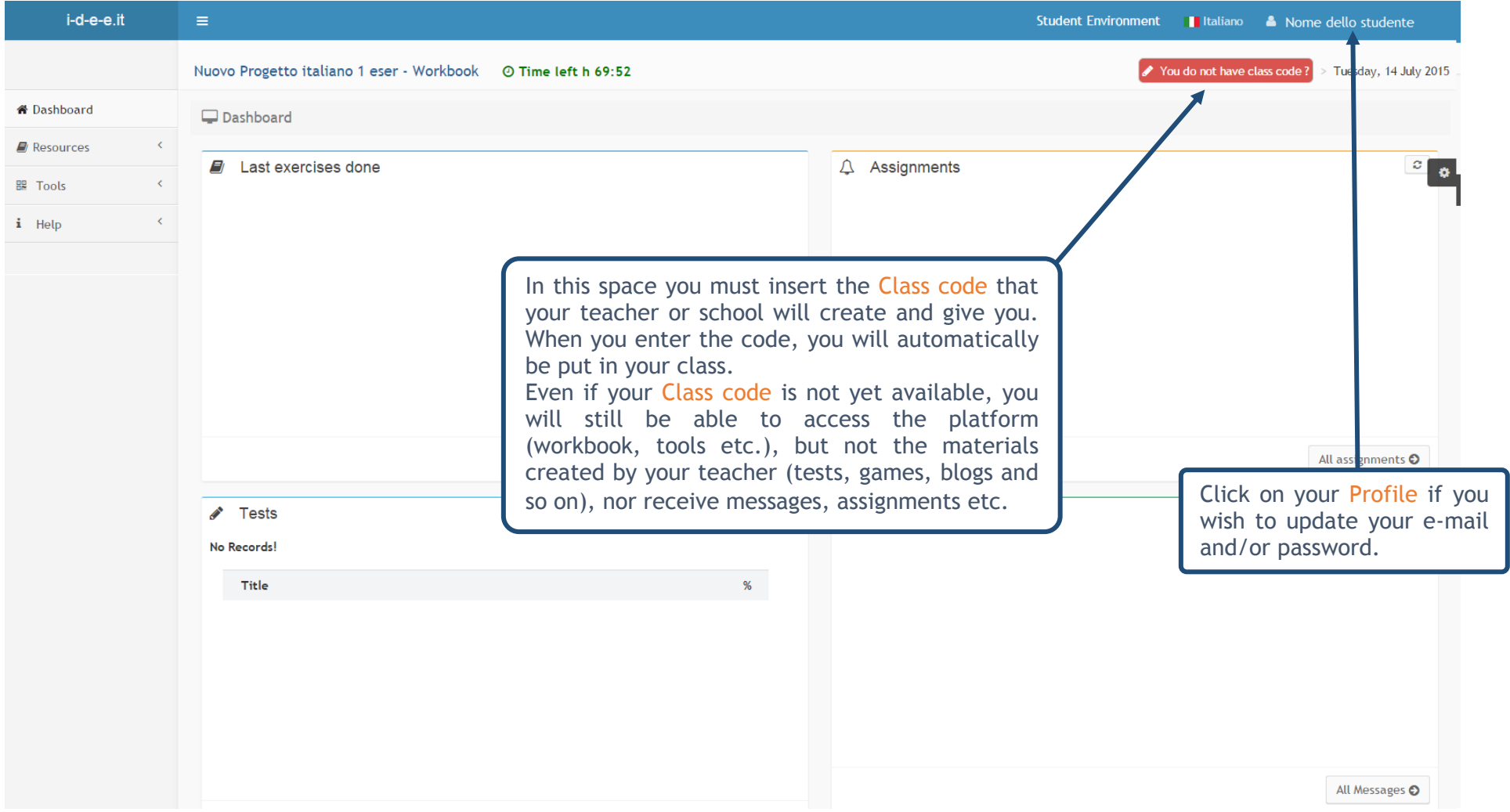

That's how the Dashboard will look like after inserting your Class code: you will find the last exercises and tests you did and the messages/assignments you got from your teacher/school.

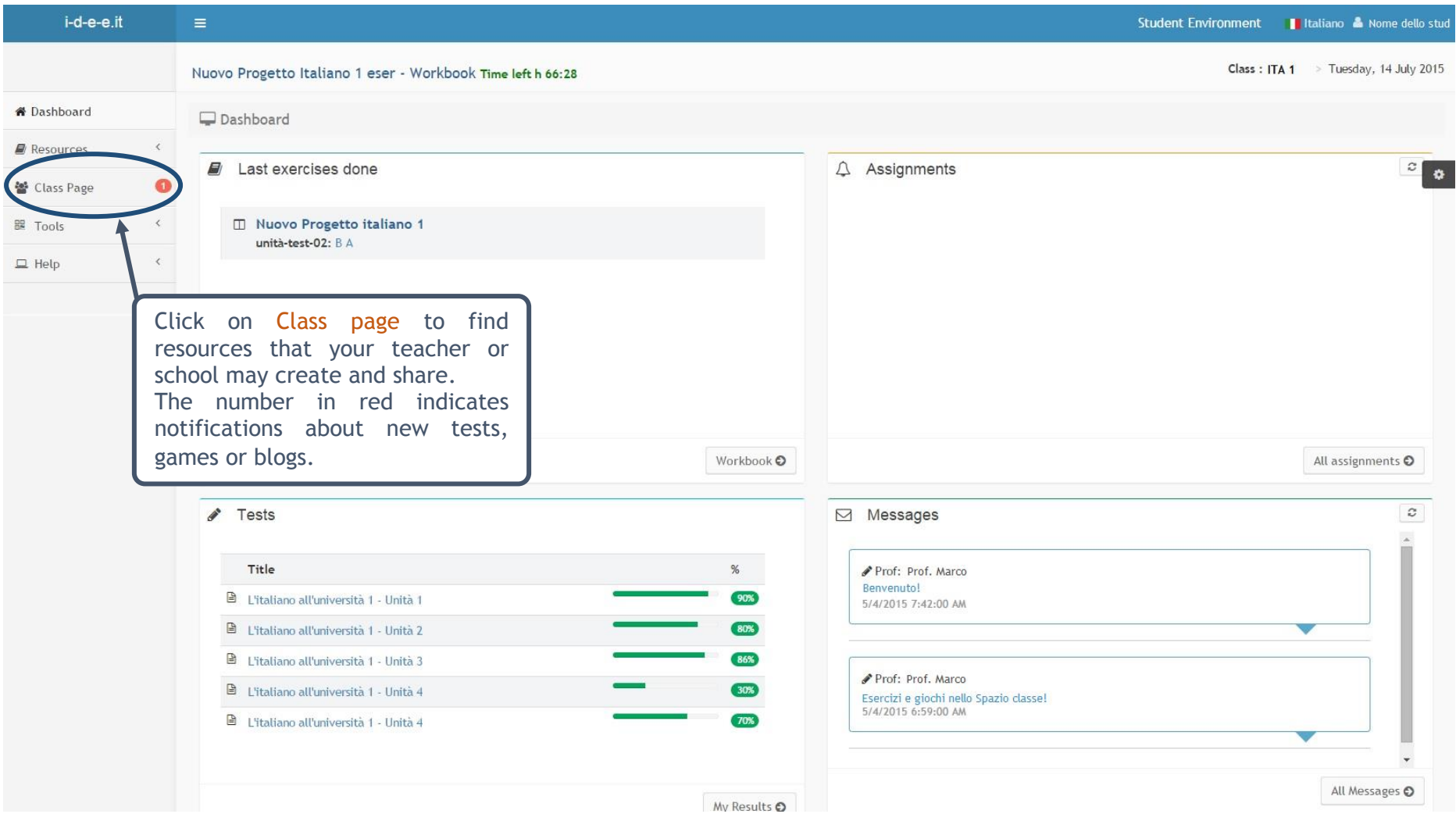